# **Table of Contents**

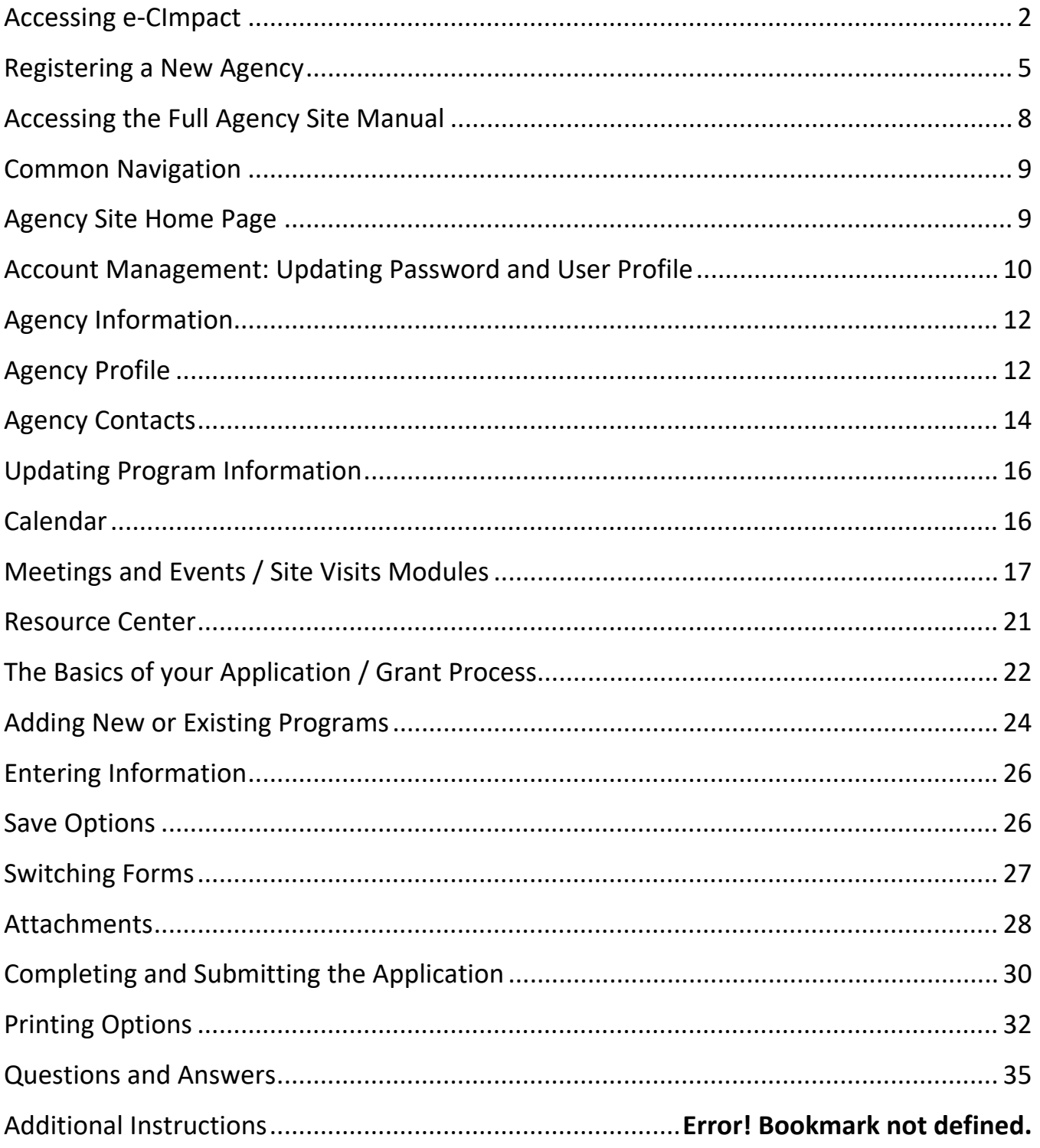

## **Accessing e‐CImpact**

Requirements: All you need to access e‐CImpact is a computer, smartphone, or tablet with an internet connection and a current version of a web browser (example: Microsoft Edge, Firefox, Chrome, Safari).

To access the e‐CImpact website, go to:

*https://www.uwct.org/nonprofit‐connection/community‐investment‐grant* and click the link to access your e‐Cimpact Agency Account.

Direct access to the Agency Site is: https://agency.e-cimpact.com/login.aspx?org=46817F

Bookmark the address to easily access e‐CImpact in the future.

Note: your specific site may differ slightly from the images in this manual, depending on which features are **being used and potential site updates.**

### **Logging in for the first time:**

A profile for your organization's **Primary Contact** has been created to access the e‐CImpact Agency Site. Your Primary Contact's username is their email address.

The person who is completing the grant application will be designated as the primary contact unless otherwise directed. If you would like to change the primary contact, email rachel.clemons@uwct.org to make this adjustment.

The first time you log in, the password will be *pwd123*. After that, you will automatically be prompted to change your password the first time you log in.

### **Signing In**

**Step 1**: Enter your username and password

**Step 2:** Click 'Sign In to our Secure Server'

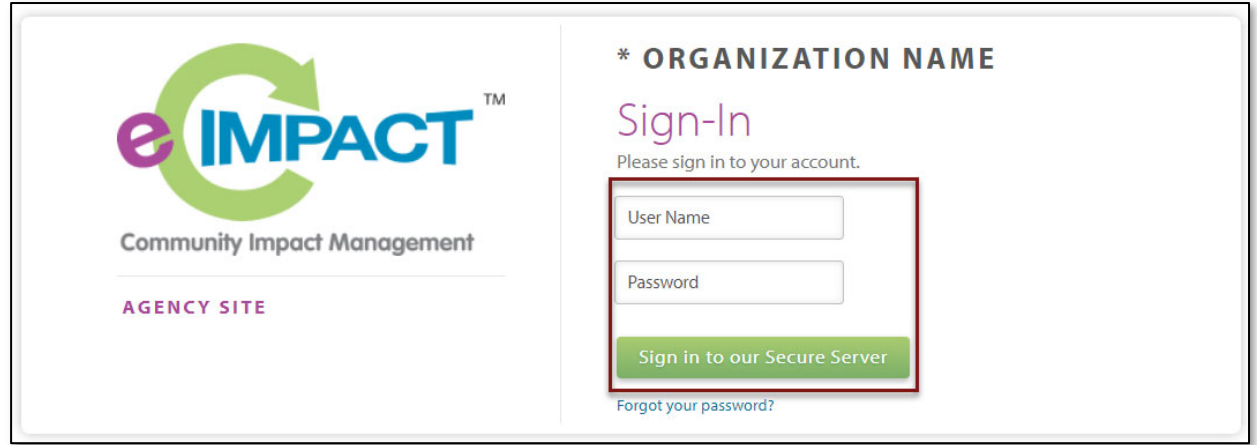

### **Forgot Password**

**Step 1:** Click 'Forgot your password?' on the agency login page

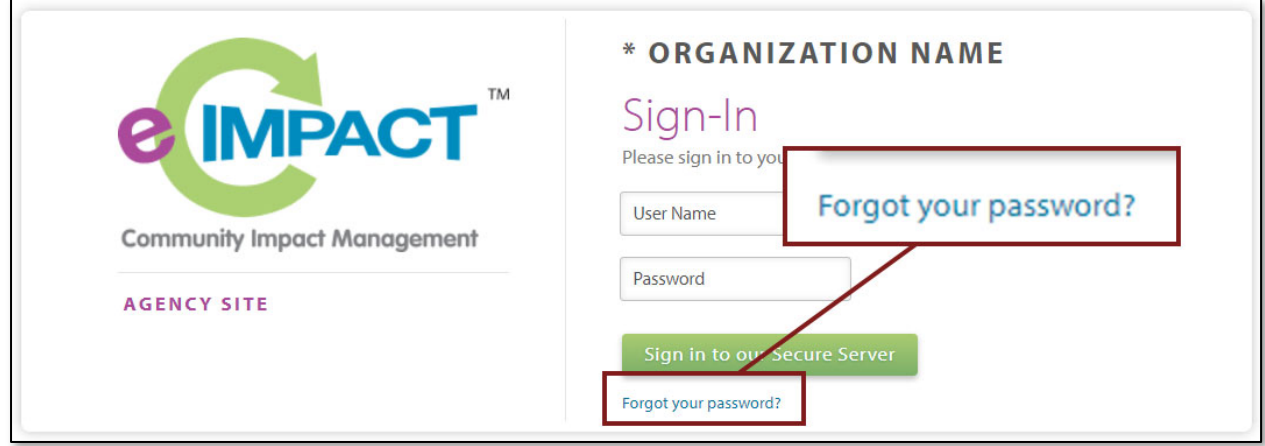

**Step 2:** Enter your username and select 'Auto‐Generate my Password'

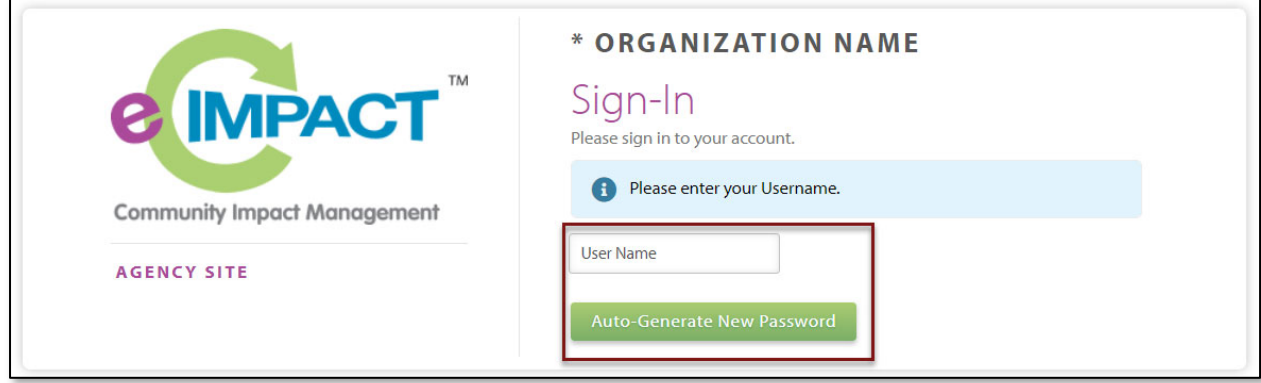

**Step 3:** A temporary password will be sent to the email address associated with your e‐CImpact account. Once received, return to e‐CImpact within 10 minutes and log in. If you do not see the email in your inbox, check the 'junk' folder. If the email is not in either location, contact Rachel Clemons.

## **Registering a New Agency**

If you are not yet a United Way of Central Texas Partner Agency, proceed with site registration to create an e‐CImpact profile.

**Step 1:** From the Agency Site login page, select 'Click here to create a new e‐CImpact account'

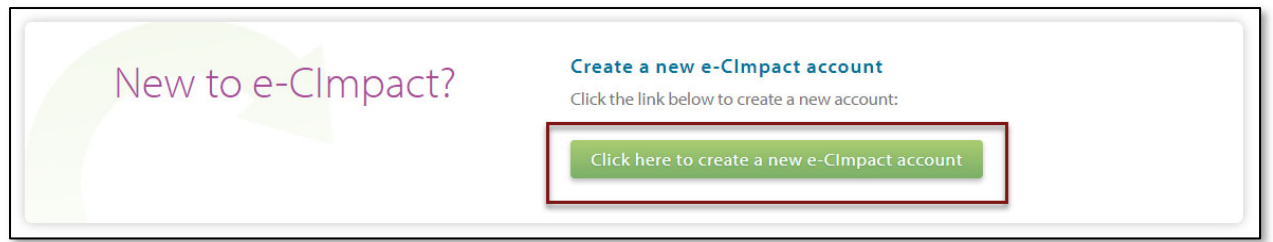

**Step 2:** Read all directions carefully, then click 'Next' to continue with your registration process

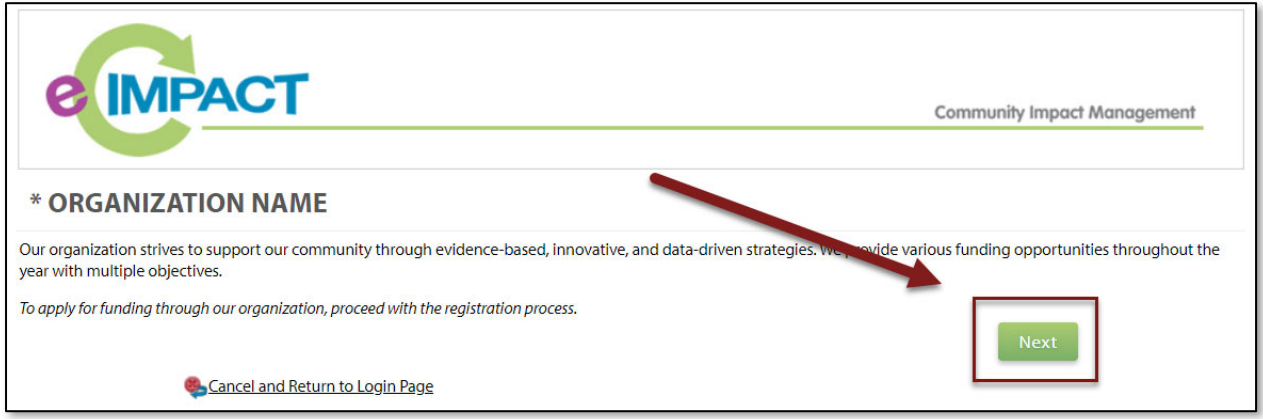

**Step 3:** Enter all required agency information, then click 'Next' to proceed to the next page

*Note: e‐CImpact will screen your EIN, agency name, and website URL, confirming you do not already have an e‐CImpact account.*

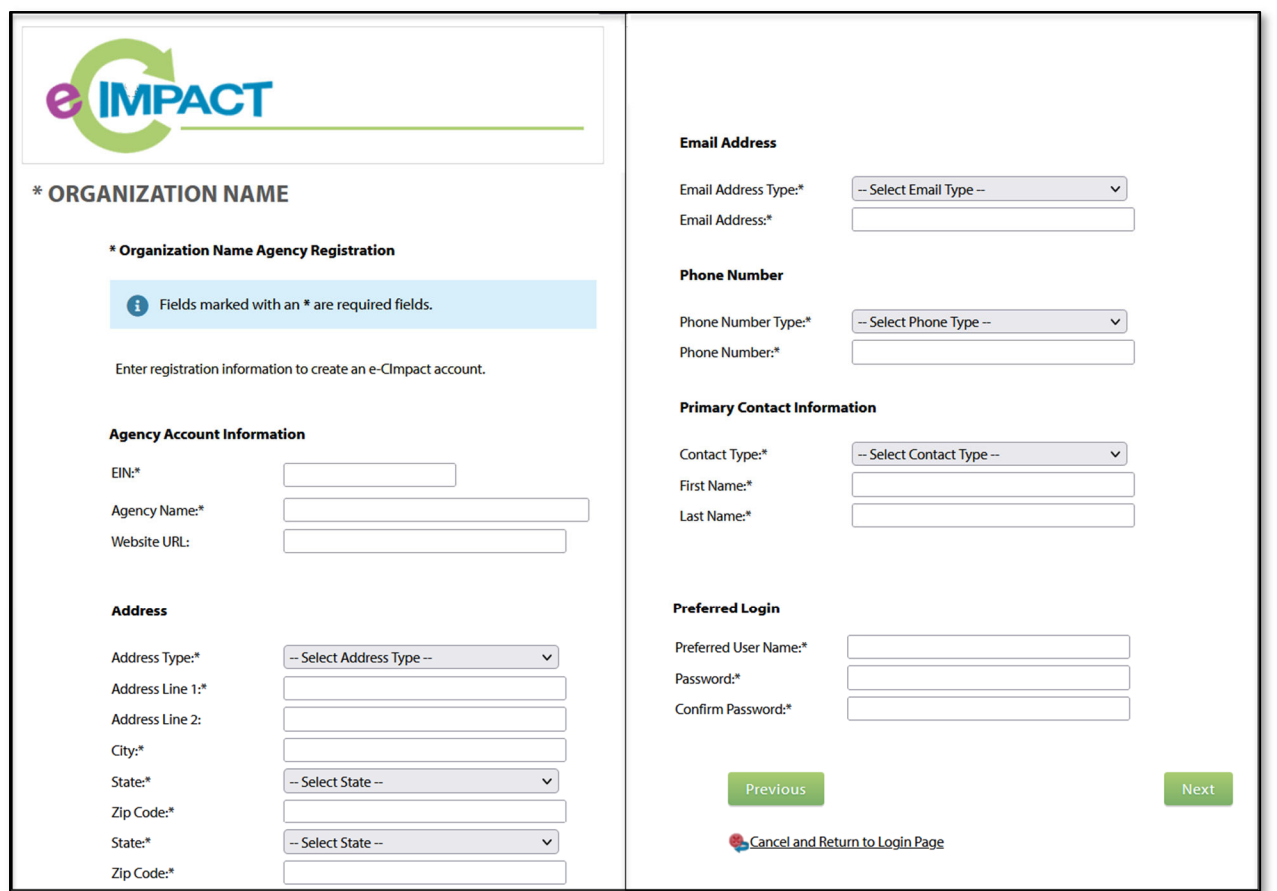

**Step 4:** Select the desired funding opportunity and continue to the next page

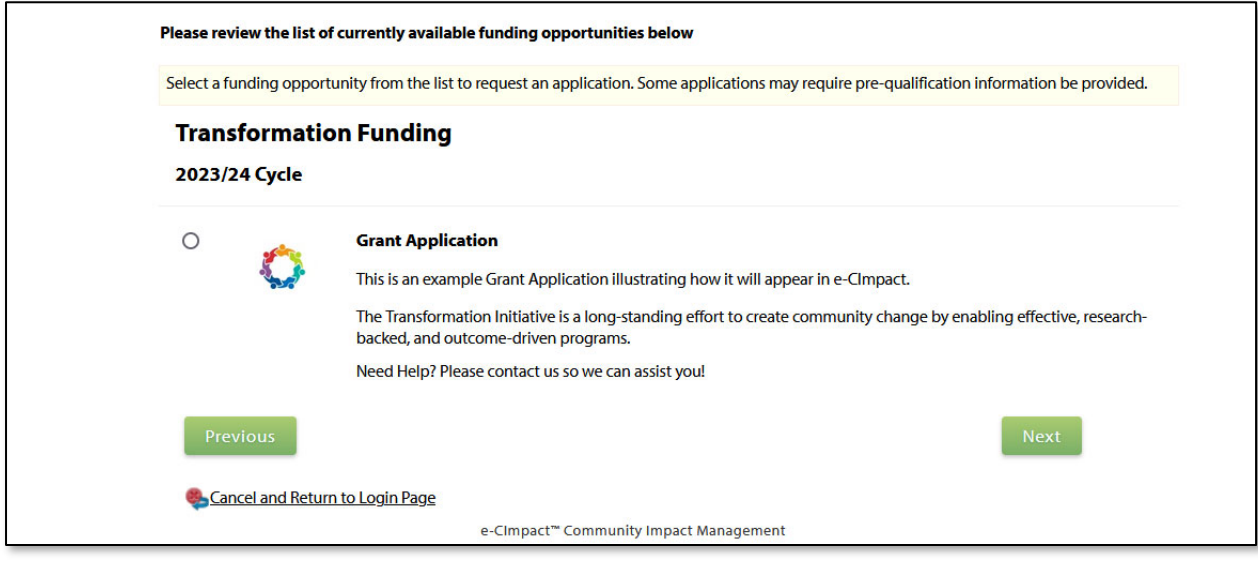

**Step 5:** Answer all qualification questions and proceed to the next page

*Note: If your agency passes the initial qualification questions, you will move forward to confirm your registration. In the event your agency does not qualify, you will be provided information on who to contact with any questions.*

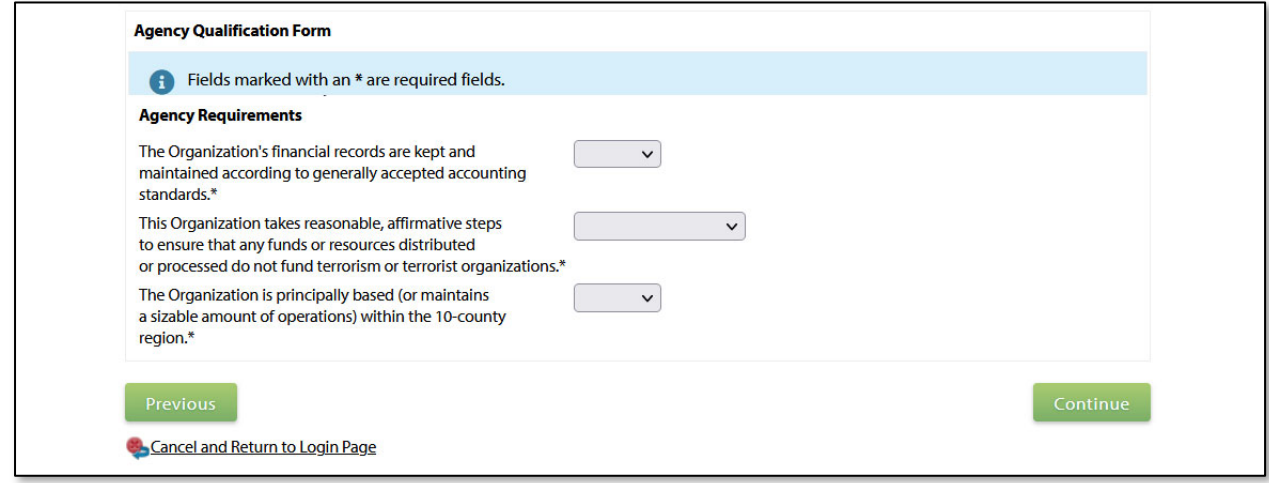

**Step 6:** Review all agency information entered and click 'Complete Registration'

**Complete Registration** 

Once your registration is completed, you will be able to print your confirmation page.

Registration requests will be sent to the system administrator and reviewed by UWCT team members. Registrants can expect to receive a notification via email once the request has been approved or denied. If approved, you will be able to log in and access your home page on e‐Cimpact. Further instructions will come from the administrator.

## **Accessing the Full Agency Site Manual**

To access the rest of the e‐CImpact Agency Training Manual, go to the Resource Center located on the lower‐left side of the Agency Site home page.

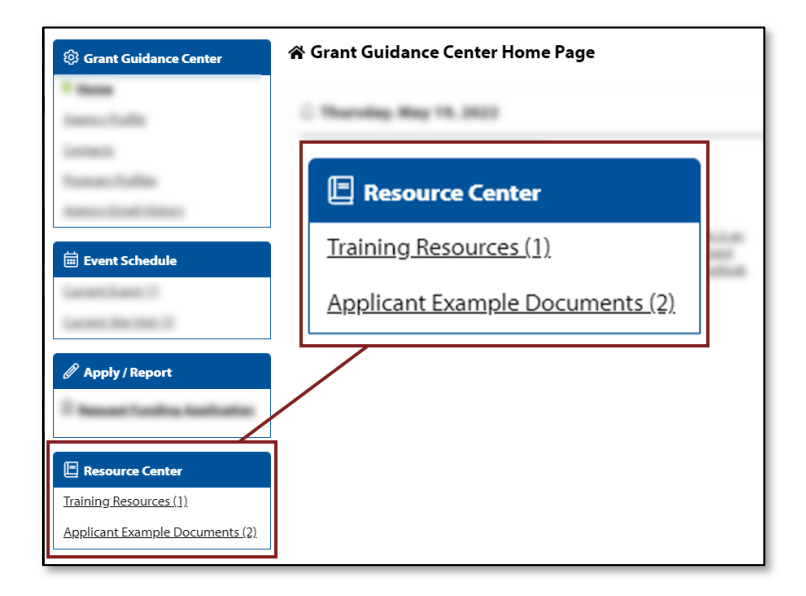

## **Common Navigation**

The navigation links in e‐CImpact are consistent throughout the site.

### **Saving information:**

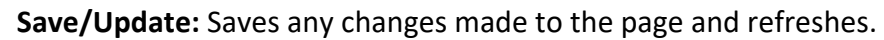

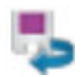

**Save and Return to Previous Page:** Returns you to the page last visited while saving any changes.

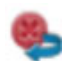

**Cancel and Return to Previous Page:** Returns you to the previous page and will NOT save any changes made since the last save.

#### **Required Fields:**

When entering data, some fields are required. An \* symbol identifies these.

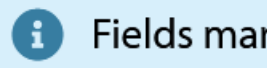

**f** Fields marked with an \* are required fields.

### **Agency Site Home Page**

From the home page, you will be able to access all parts of the Agency Site. There are four basic sections:

- **1. Account Management**
- **2. Agency Information**
- **3. News, Events, and Calendar**
- **4. Resource Center**
- **5. Application(s) and/or Report(s)**